# Strumento di ricezione trap Unified Contact Center Enterprise (UCCE) / Customer Voice Portal (CVP) Simple Network Management Protocol (SNMP) Ī

## Sommario

Introduzione **Prerequisiti Requisiti** Componenti usati **Configurazione** 

### Introduzione

Questo documento descrive come abilitare, osservare e raccogliere gli eventi SNMP generati dall'applicazione UCCE / CVP tramite lo strumento Trap Receiver per testare le funzionalità SNMP e risolvere i problemi relativi a SNMP.

# **Prerequisiti**

### **Requisiti**

Cisco raccomanda la conoscenza dei seguenti argomenti:

• Configurazione di SNMP V2 in UCCE e CVP

### Componenti usati

Le informazioni fornite in questo documento si basano sulle seguenti versioni software e hardware:

- $\cdot$  UCCE versione 10.5(1)
- Strumento Trap Receiver

Le informazioni discusse in questo documento fanno riferimento a dispositivi usati in uno specifico ambiente di emulazione. Su tutti i dispositivi menzionati nel documento la configurazione è stata ripristinata ai valori predefiniti. Se la rete è operativa, valutare attentamente eventuali conseguenze derivanti dall'uso dei comandi.

### **Configurazione**

Procedura per abilitare, visualizzare e raccogliere eventi SNMP.

Passaggio 1. Installare lo strumento Trap Receiver sul server di destinazione che riceve i messaggi SNMP generati dai server applicazioni UCCE/CVP.

Nota: Lo strumento è allegato a questo articolo, TrapReceiver.zip

Passaggio 2. Caricare la base MIB (Management Information Base) UCCE/CVP nello strumento eseguendo i passaggi seguenti

(i) Accendere l'utensile mediante l'interfaccia grafica del ricevitore Trap.

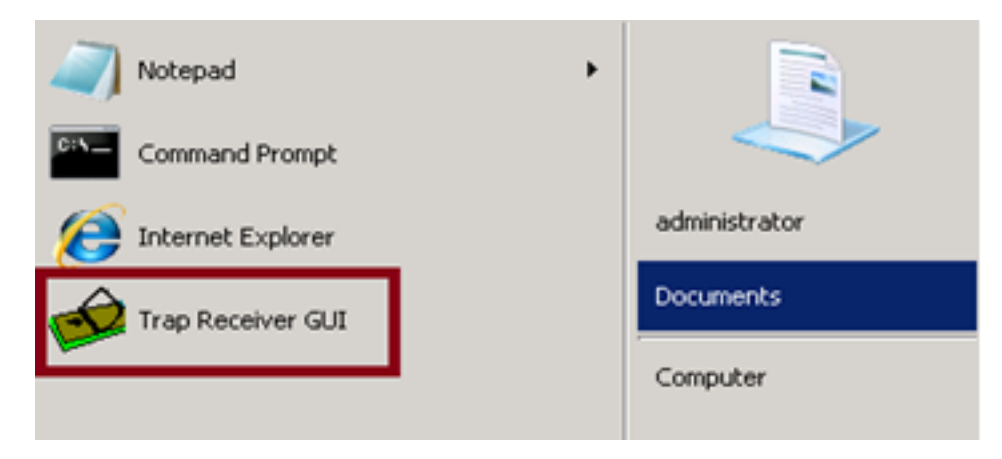

#### (ii) Fare clic sul pulsante Configure.

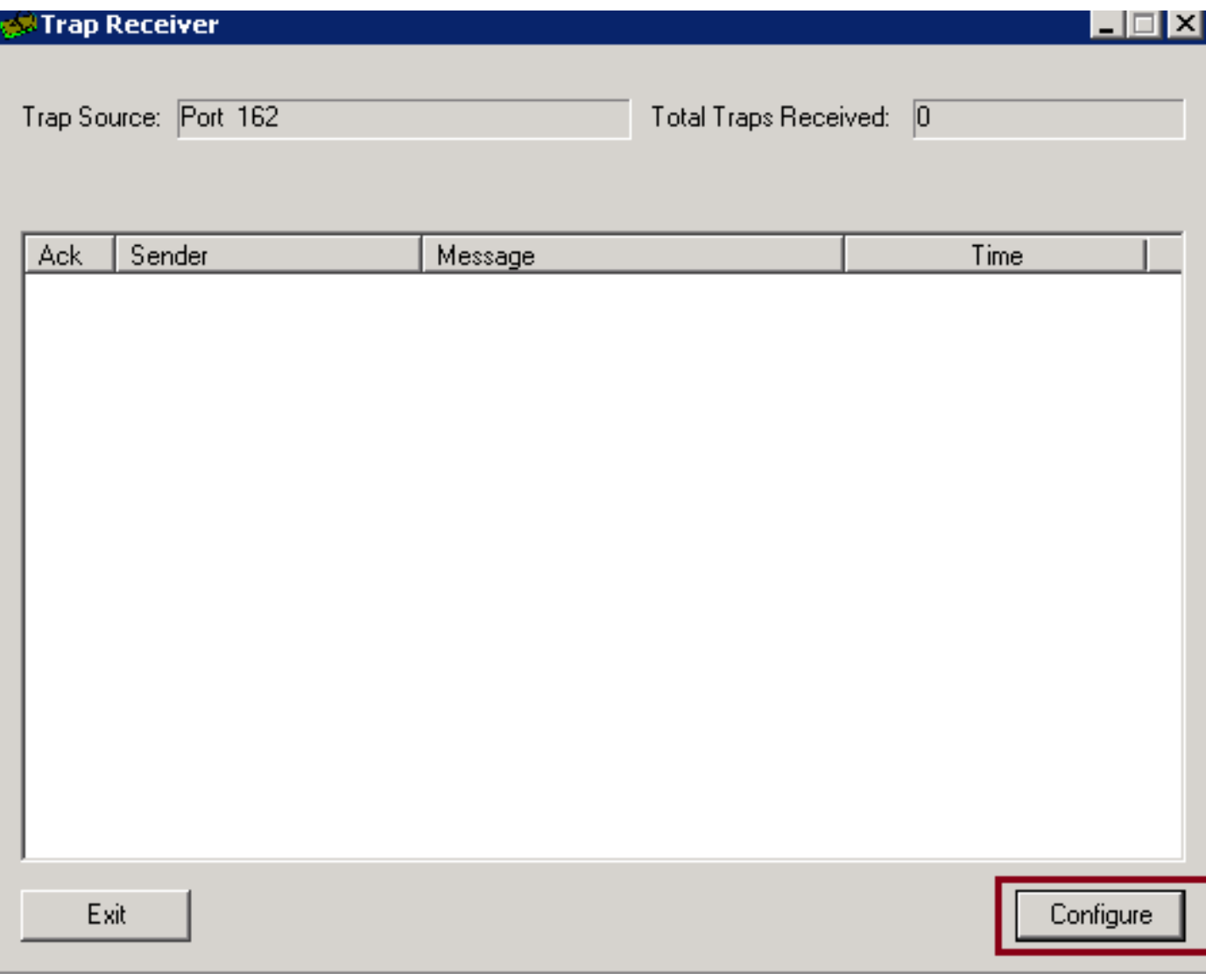

(iii) Nella scheda Mib, selezionate l'opzione Load MIB e importate i MIB UCCE e CVP.

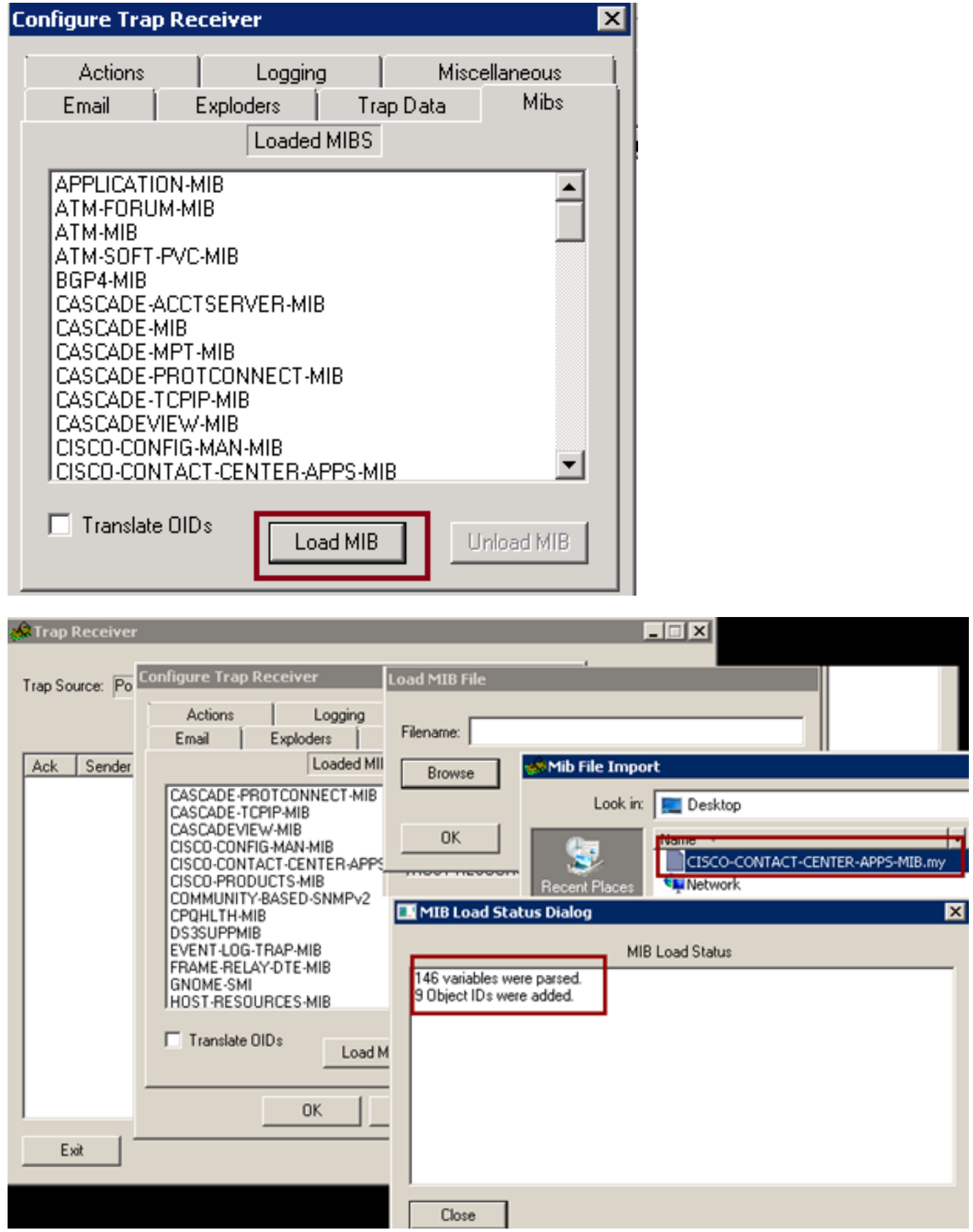

In questa fase lo strumento è configurato correttamente per accettare gli eventi SNMP in ingresso dai server UCCE/CVP.

<u>। प्र</u>

Passaggio 3. Per selezionare uno specifico server CVP / UCCE o una stringa della community e per raccogliere le informazioni nei log, è possibile seguire la procedura descritta di seguito.

(i) Nell'interfaccia utente del ricevitore Trap selezionare il pulsante Configure.

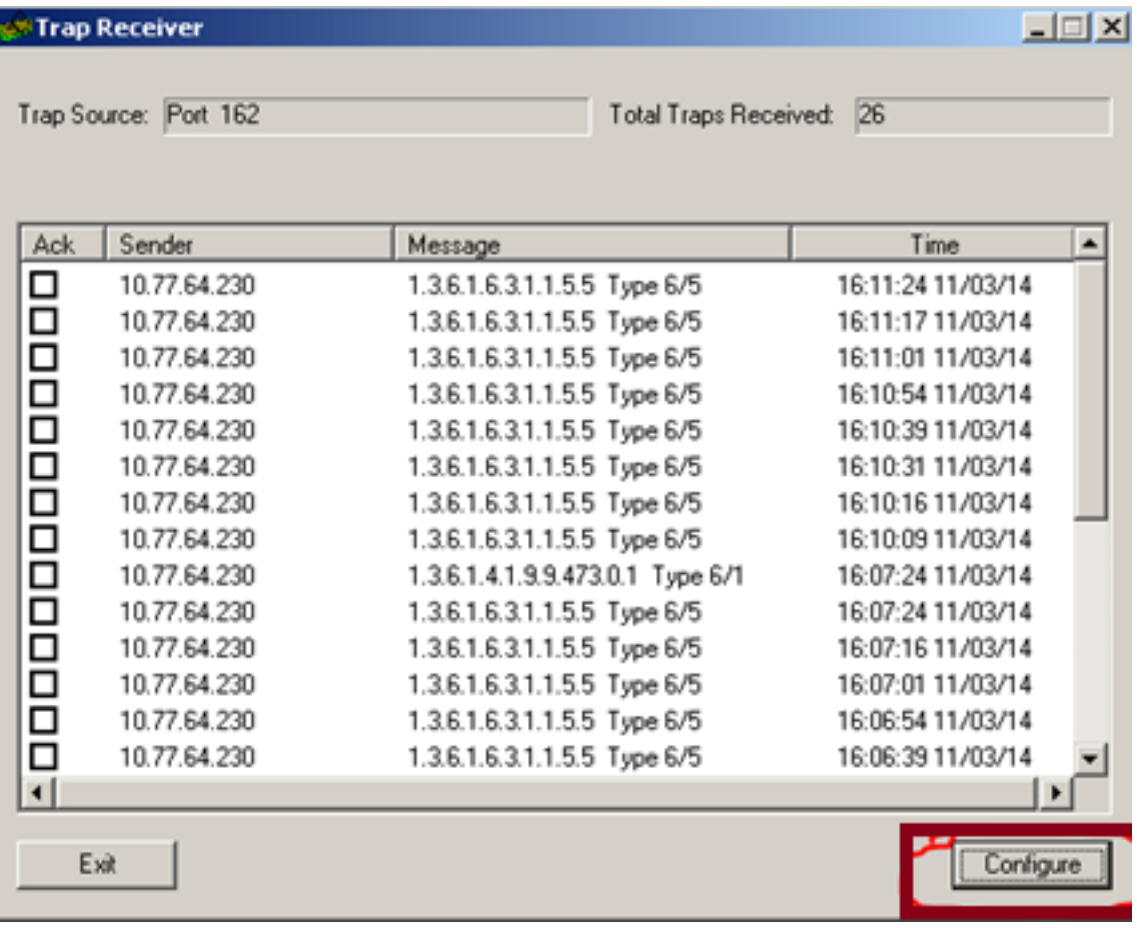

(ii) Nella scheda Azioni, aggiungere i dettagli richiesti.

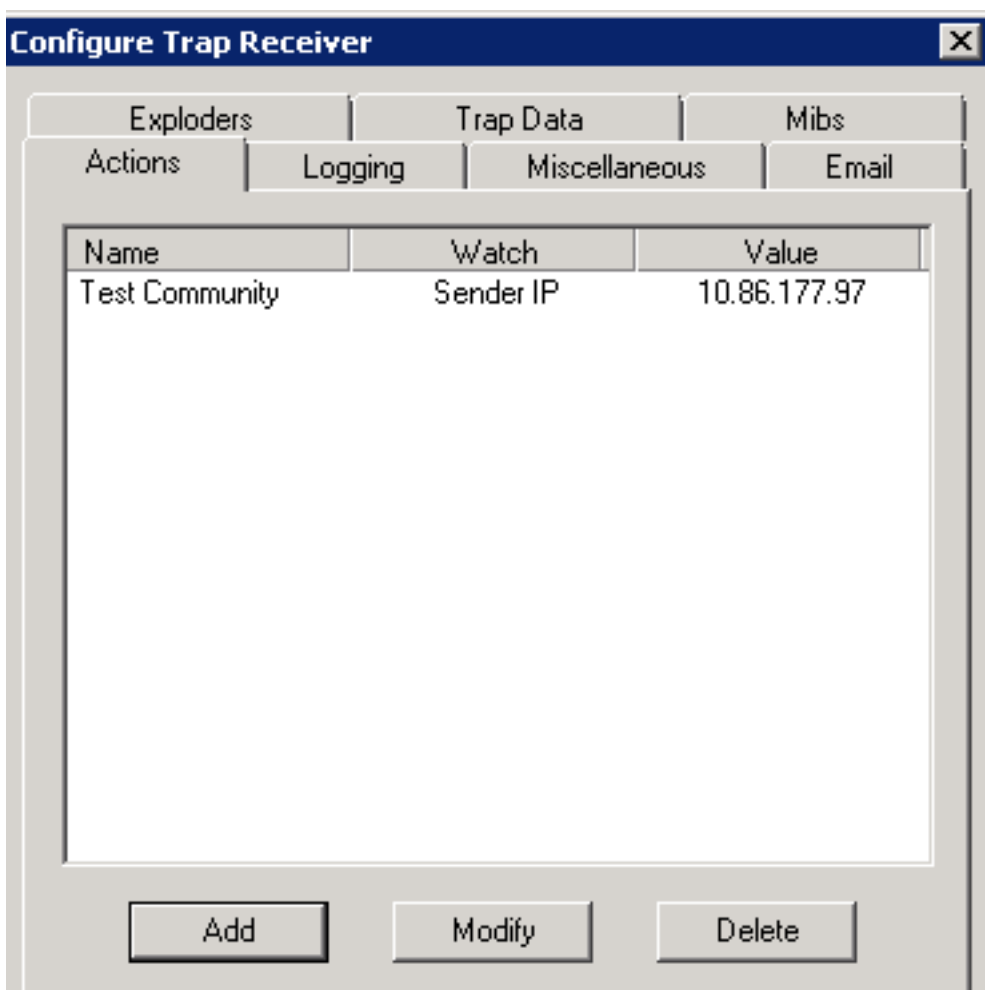

(iii) Una volta terminata l'operazione con la scheda Azioni, selezionare la scheda Registrazione per fornire informazioni di registrazione quali Nome file, Percorso, Aggiungi o Sovrascrivi.

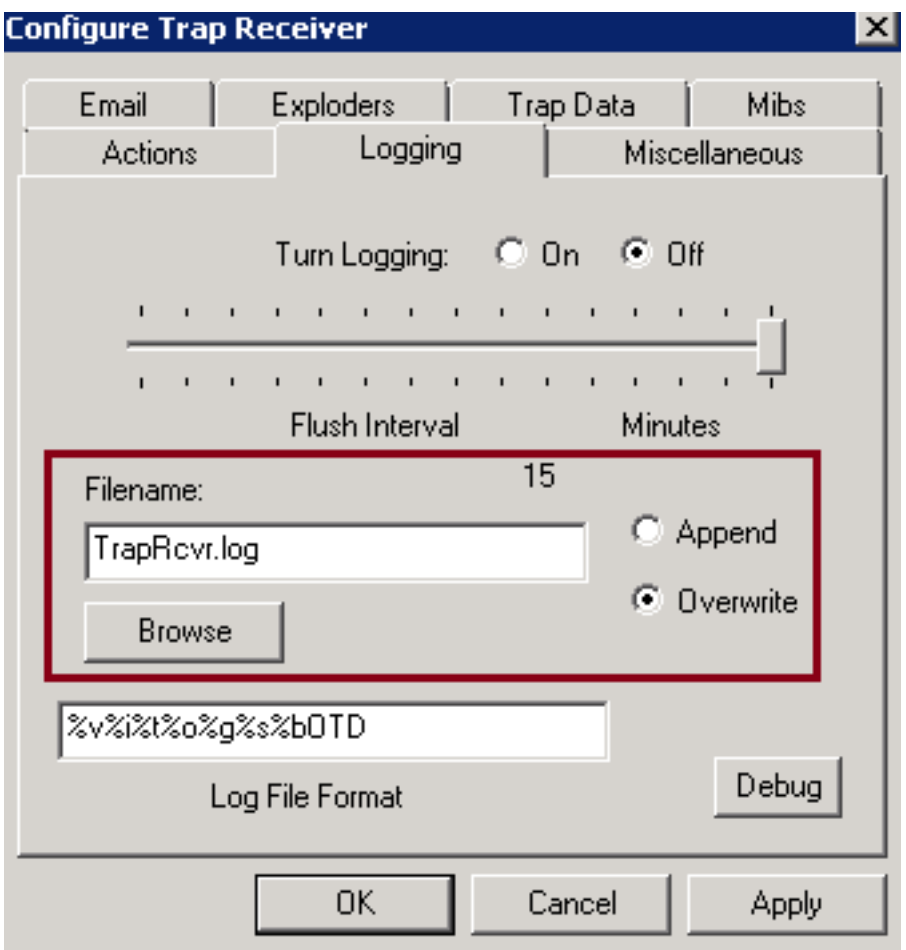

Fare clic su Apply (Applica), quindi su OK.

(iv) Dopo l'impostazione, il ricevitore delle trap deve iniziare a ricevere le trap simili alle informazioni riportate di seguito.

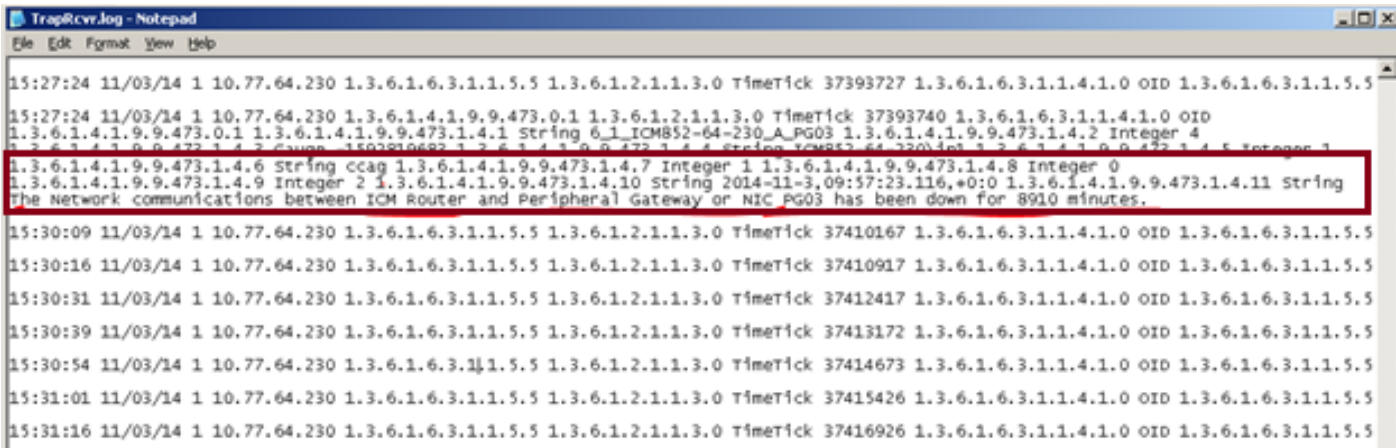